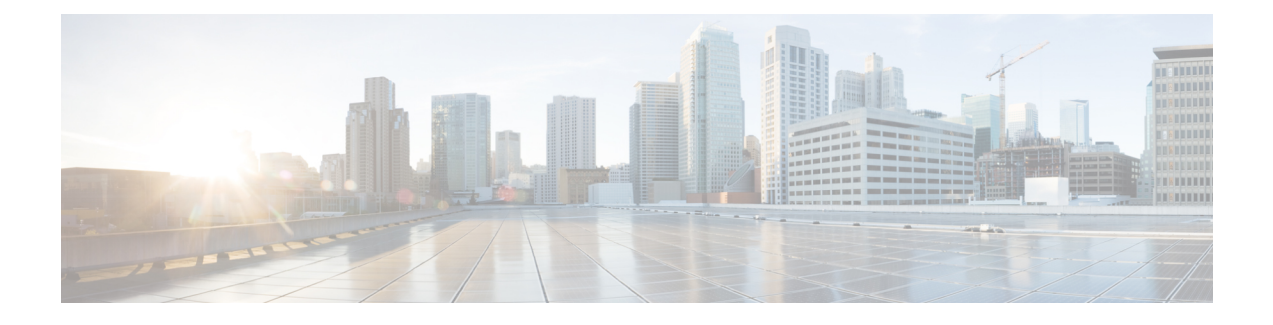

# **Installing Cisco VTS on VMWare**

- Installing Cisco VTS on a VMware [Environment,](#page-0-0) page 1
- [Installing](#page-3-0) VTSR, page 4
- [Installing](#page-9-0) VTF on vCenter, page 10
- Verifying VTS [Installation,](#page-11-0) page 12
- [Changing](#page-13-0) Password for Cisco VTS from VTS GUI, page 14

# <span id="page-0-0"></span>**Installing Cisco VTS on a VMware Environment**

Installing Cisco VTS on a VMware environment involves:

- [Installing](#page-0-1) VTC VM on ESXi, on page 1
- t\_VTS\_install\_vcenter\_plgin\_251.xml#task\_0171FCDA6F084F228E0530F81B63B57C

## <span id="page-0-1"></span>**Installing VTC VM on ESXi**

To install VTC VM on an ESXi host:

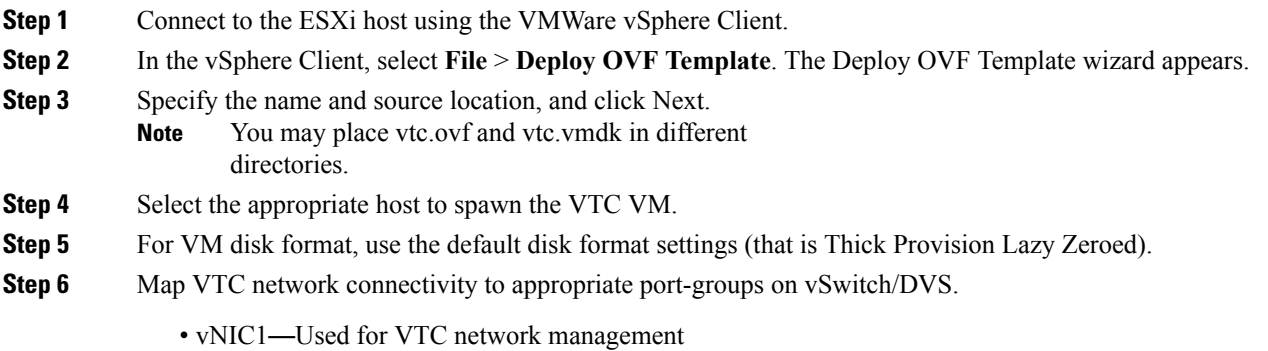

• vNIC2—Used for VTC connectivity to VTF, VTSR

**Step 7** Enter the following properties:

- Hostname—VTS Hostname.
- Management IPv4 Address—Management IP address for VTC. This IP address is used for VTC network management.
- Management IPv4Gateway—Management Gateway address
- Management IPv4 Netmask—Management IP Netmask
- Management IPv4 Method—DHCP / Static IP configuration for static IP .
- Management IPv6 Address—Management IP address for VTC. This IP address is used for VTC network management.
- Management IPv6 Gateway—Management Gateway address
- Management IPv6 Method—DHCP / Static IP configuration for static IP, or none.
- Management IPv6 Netmask—Management IP Netmask
- Underlay IPv4 Address—Underlay IP address. This is the IP address for internal network.
- Underlay IPv4 Gateway—Underlay Gateway IP
- Underlay IPv4 Method—DHCP / Static IP configuration for static IP.
- Underlay IPv4 Netmask—Underlay IP Netmask.
- Underlay IPv6 Address—Underlay IP address. This is the IP address for internal network.
- Underlay IPv6 Gateway—Underlay Gateway IP
- Underlay IPv6 Method—DHCP / Static IP configuration for static IP.
- Cisco VTS does not support IPv6 Underlay configuration. You must specify the Underlay IP6 Method value as **None** to avoid errors. **Note**
- Underlay IPv6 Netmask—Underlay IP Netmask.
- DNSv4—IP address of the DNS server.
- Domain—The DNS Search domain.
- NTPv4—NTP address. Can be same as gateway IP address.
- vts-adminPassword—Password for the vts-admin user. Password used to access VTC via SSH for vts-admin account.
- AdministrativeUser—The Administrator User. Enter administrative username.
- AdministrativePassword—Password for administrator user.
- admin/admin is used to log into GUI for 1st time. The password will be changed during first time login into GUI **Note**

## **Installing vCenter Plugin**

The vCenter plugin gets installed when you register the VMM from the Cisco VTS GUI.

- **Step 1** Go to **Administration** > **Virtual Machine Manager**.
- **Step 2** Click the Add (+) button. The Register VMM page is displayed.

#### **Step 3** Enter the VMM Details:

- Name—Name of the VMM.
- Version —Specify the version from the drop-down.
- Mode—Whether the VMM has been registered as Trusted or Untrusted.
- API Endpoint Details. This is optional.

◦API Endpoint Details:

- ◦API Protocol:IP Address:Port—VMM service endpoint's IPv4/IP6 address and port.
- ◦Datacenter—The name of the datacenter for which Cisco VTS acts as the controller.
- ◦Admin User Name—Username of the vCenter VMM.
- ◦Admin Passphrase —Password of the vCenter VMM.

#### **Step 4** Click **Register**.

After the VMM is registered successfully, the Plugin sections opens up.

- **Step 5** Enter the following in the Plugin details section:
	- IP Address : Port
	- Admin User Name
	- Admin Passphrase
	- **Note** If you had entered the API endpoint details, the Plugin details will get populated automatically.

## **Notes Regarding VMware vSphere Distributed Switch**

The following points need to be taken care of while you create a vDS.

**Note** • All the ToRs in the inventory should be part of the vDS.

- One vDS can represent one or more ToRs.
- All the hosts that are connected to a particular ToR should be part of the same vDS.

### **For Non-vPC Specific Configuration**

If you are not using vPC on the leaves:

- Associate one or more leafs per vDS.
- Attach the hosts data interface to the vDS uplinks.

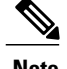

**Note** See VMware documentation for the detailed procedure.

### **For vPC Specific Configuration**

If you are using vPC on the leaves:

- **Step 1** Create one vDS switch for one or more vPC pairs. **Step 2** Enable enhanced LACP. See VMware documentation for the detailed procedure. **Step 3** Create a Link Aggregation Group for each vDS.
- See VMware documentation for the detailed procedure.
- <span id="page-3-0"></span>**Step 4** You may remove the default port group that gets created as it will not be used.

## **Installing VTSR**

The VTSR VM acts as the control plane for the VTF. You need to install VTSR only if you plan to have a VTF in your set up.

Installing VTSR involves:

- Generating an ISO file. See Generating an ISO for VTSR, for details.
- Deploying the VTSR on the VMM. See Deploying VTSR on [OpenStack](Cisco_VTS_2_6_Installation_Guide_chapter_010.pdf#unique_31) or [Deploying](#page-6-0) VTSR on [VMWare,](#page-6-0) on page 7, for details.

## **Generating an ISO for VTSR**

To create an ISO for VTSR:

**Note**

For an HA installation, you need to create two ISOs and deploy them separately.

If you are upgrading from 2.5.2 or 2.5.2.1 to 2.6.0. you need to generate VTSR ISO again.

```
Step 1 Go to /opt/cisco/package/vts/share.
Step 2 Make a copy of the vtsr_template.cfg template and edit for your VTSR instance. A sample vtsr_template.cfg file is given
          below:
          # This is a sample VTSR configuration file
          # Copyright (c) 2015 cisco Systems
          # Please protect the generated ISO, as it contains authentication data
           # in plain text.
          # VTS Registration Information:
           # VTS ADDRESS should be the IP for VTS. The value must be either an ip or a mask.
          # VTS ADDRESS is mandatory. If only the V4 version is specified,
           # The V4 management interface for the VTSR (NODE1 MGMT NETWORK IP ADDRESS)
           # will be used. If the V6 version is specified, the V6 management interface
          # for the VTSR (NODE1 MGMT NETWORK IPV6 ADDRESS) must be specified and will be used.
          #VTS_ADDRESS="172.23.209.17"
          VTS_IPV6_ADDRESS="fded:1bc1:fc3e:96d0::1000:17"
          # VTS REGISTRATION USERNAME used to login to VTS.
          VTS_REGISTRATION_USERNAME="admin"
          # VTS REGISTRATION PASSWORD is in plaintext.
          VTS_REGISTRATION_PASSWORD="Cisco123!"
          # VTSR VM Admin user/password
          USERNAME="admin"
          PASSWORD="cisco123"
          # VTSR VM Network Configuration for Node 1:
             NETWORK IP ADDRESS, NETWORK IP NETMASK, and NETWORK IP GATEWAY
                are required to complete the setup. Netmask can be in the form of
                # "24" or "255.255.255.0"
            The first network interface configured with the VTC VM will be used for
           # underlay connectivity; the second will be used for the management network.
            For both the MGMT and UNDERLAY networks, a <net-name> NETWORK IP GATEWAY
            variable is mandatory; they are used for monitoring purposes.
           #
          # V6 is only supported on the mgmt network and dual stack is
             currently not supported, so if both are specified V6 will take priority (and
             requires VTS IPV6 ADDRESS to be set).
             The *V6* parameters for the mgmt network are optional. Note that if V6 is used for mgmt
           # it must be V6 on both nodes. Netmask must be the prefix length for V6.
          #NODE1 MGMT NETWORK IP ADDRESS="172.23.209.19"
          #NODE1 MGMT_NETWORK_IP_NETMASK="255.255.255.192"
```

```
#NODE1 MGMT NETWORK IP GATEWAY="172.23.209.1"
NODE1_MGMT_NETWORK_IPV6_ADDRESS="fded:1bc1:fc3e:96d0::1000:19"
NODE1_MGMT_NETWORK_IPV6_NETMASK="64"
NODE1_MGMT_NETWORK_IPV6_GATEWAY="fded:1bc1:fc3e:96d0::1"
NODE1_UNDERLAY_NETWORK_IP_ADDRESS="82.82.82.19"
NODE1_UNDERLAY_NETWORK_IP_NETMASK="255.255.255.0"
NODE1_UNDERLAY_NETWORK_IP_GATEWAY="82.82.82.1"
# AUX network is optional
#NODE1 AUX NETWORK IP ADDRESS="169.254.20.100"
#NODE1 AUX NETWORK IP NETMASK="255.255.255.0"
#NODE1 AUX NETWORK IP GATEWAY="169.254.20.1"
# XR Hostname
NODE1_XR_HOSTNAME="vtsr01"
# Loopback IP and netmask
NODE1_LOOPBACK_IP_ADDRESS="128.0.0.10"
NODE1_LOOPBACK_IP_NETMASK="255.255.255.255"
# VTSR VM Network Configuration for Node 2:
# If there is no HA then the following Node 2 configurations will remain commented and
# will not be used and Node 1 configurations alone will be applied
# For HA , the following Node 2 configurations has to be uncommented
# VTSR VM Network Configuration for Node 2
# NETWORK IP ADDRESS, NETWORK IP NETMASK, and NETWORK IP GATEWAY
     are required to complete the setup. Netmask can be in the form of
     # "24" or "255.255.255.0"
# The first network interface configured with the VTC VM will be used for
  underlay connectivity; the second will be used for the management network.
  For both the MGMT and UNDERLAY networks, a <net-name>_NETWORK_IP_GATEWAY
  variable is mandatory; they are used for monitoring purposes.
#
# V6 is only supported on the mgmt network and dual stack is
# currently not supported, so if both are specified V6 will take priority (and
# requires VTS_IPV6_ADDRESS to be set).
# The *V6* parameters for the mgmt network are optional. Note that if V6 is used for mgmt
  it must be V6 on both nodes. Netmask must be the prefix length for V6.
#NODE2_MGMT_NETWORK_IP_ADDRESS="172.23.209.20"
#NODE2 MGMT_NETWORK_IP_NETMASK="255.255.255.192"
#NODE2 MGMT NETWORK IP GATEWAY="172.23.209.1"
NODE2_MGMT_NETWORK_IPV6_ADDRESS="fded:1bc1:fc3e:96d0::1000:20"
NODE2_MGMT_NETWORK_IPV6_NETMASK="64"
NODE2_MGMT_NETWORK_IPV6_GATEWAY="fded:1bc1:fc3e:96d0::1"
NODE2_UNDERLAY_NETWORK_IP_ADDRESS="82.82.82.20"
NODE2_UNDERLAY_NETWORK_IP_NETMASK="255.255.255.0"
NODE2_UNDERLAY_NETWORK_IP_GATEWAY="82.82.82.1"
# AUX network is optional
# Although Aux network is optional it should be either present in both nodes
# or not present in both nodes.
# It cannot be present on Node1 and not present on Node2 and vice versa
#NODE2_AUX_NETWORK_IP_ADDRESS="179.254.20.200"
#NODE2_AUX_NETWORK_IP_NETMASK="255.255.255.0"
#NODE2 AUX NETWORK IP GATEWAY="179.254.20.1"
# XR Hostname
NODE2_XR_HOSTNAME="vtsr02"
# Loopback IP and netmask
```

```
NODE2_LOOPBACK_IP_ADDRESS="130.0.0.1"
          NODE2_LOOPBACK_IP_NETMASK="255.255.255.255"
Step 3 Update the following on vtsr_template.cfg for your deployment.
                  To deploy VTSR in HA mode, you need to create two ISOs. To create two ISOs, comment out the parameters
                  starting NODE2 in the sample file, and provide the appropriate values.
          Note
              • VTS ADDRESS - VTS IP address
              • NODE1_MGMT_NETWORK_IP_ADDRESS - VTSR IP address
              • NODE1_MGMT_NETWORK_IP_GATEWAY - VTSR gateway address
              • NODE1_UNDERLAY_NETWORK_IP_ADDRESS - This is the place where TOR is connected directly
              • NODE1_UNDERLAY_NETWORK_IP_GATEWAY - Underlay network IP address and Underlay network IP
               gateway should be brought where the VTS underlay network is configured.
Step 4 Run the build vts config iso.sh vtsr script: This will generate the ISO file that you need to attach to the VM before
          booting it.
          For example:
            admin@dev:~$ /opt/cisco/package/vts/bin/build_vts_config_iso.sh vtsr
           /opt/cisco/package/vts/share/vtsr_template.cfg
                          Validating input.
                          validating
                          Generating ISO File.
                          Done!
                          admin@dev:~$ ls -l
```

```
-rw-r--r-- 1 admin vts-admin 360448 Jan 4 18:16 vtsr node1 cfg.iso
        In case you had entered the parameters for the second ISO, for HA deployment, running the script generates
        two ISOs.
Note
```
## <span id="page-6-0"></span>**Deploying VTSR on VMWare**

Deploying the VTSR.ova is similar to XRNC.

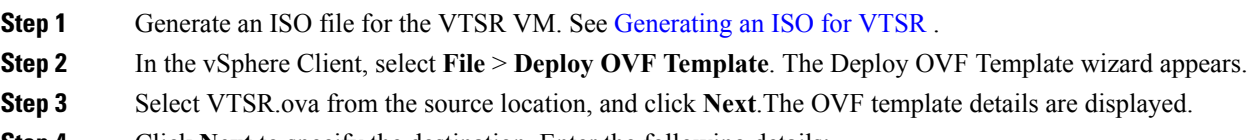

- **Step 4** Click **Next** to specify the destination. Enter the following details:
	- Name for the VM
	- Folder or datacenter where the VM will reside
- **Step 5** Click Next to select the storage location to store the files for the template. The default values for virtual disk format and VM Storage Policy need not be changed.
- **Step 6** Click **Next** to set up the networks. Specify the first network as the Underlay Network and the second network as the Management Network.
- **Step 7** Click **Next**. Review the settings selections.
- **Step 8** Click **Finish** to start the deployment.
- **Step 9** After the deployment is complete, edit the VM settings. Add a CD/DVD Drive selecting Datastore ISO file and point to the vtsr.iso file which was generated and uploaded to the host.
- **Step 10** Power on the VM.

```
Step 11 To ensure VTSR is configred with the proper Day Zero configuration, SSH to VTSR and then run:
```
RP/0/RP0/CPU0:vtsr01-vcenter#bash [xr-vm\_node0\_RP0\_CPU0:~]\$docker ps CONTAINER ID IMAGE COMMAND CREATED STATUS PORTS NAMES 31f6cbe6a048 vtsr:dev "/usr/bin/supervisord" 3 weeks ago Up 7 days vtsr

#### **Step 12** Run either of the following commands:

• [xr-vm\_node0\_RP0\_CPU0:~]\$docker exec -it vtsr bash

Or,

• [xr-vm\_node0\_RP0\_CPU0:~]\$docker exec -it 31 bash

In the second option, 31 is the process ID, which you can get from Step11.

#### An output similar to the below example is displayed:

```
connecting to confd_cli
root@host:/opt/cisco/package# confd_cli -u admin -C
Welcome to the ConfD CLI
admin connected from 127.0.0.1 using console on host
host> en
host# show running-config vtsr-?
Possible completions:
vtsr-config vtsr-day0-config
host(config)# vtsr-config ?
Possible completions:
dhcp-relays global-config interfaces ip-routes l2-networks vm-macs vrfs vtfs
host(config)# vtsr-config
Do not press or Enter key when the VTSR is loading or getting registered with VTC. For vCenter, VTSR may take
approximately 30-45 minutes to come up.
```
## **Applying VTSR Device Templates Using vts-cli.sh Script**

The Day Zero configuration (OSPF, loopback0) has to be configured on VTSR using the *vts-cli.sh* script. You can apply the following templates:

**Note**

This procedure is not required in case you have VTF in L2 switch mode.

Run vts-cli.sh, after you run sudo su -.

- vtsr-underlay-loopback-template. See Applying Loopback Template
- vtsr-underlay-ospf-template. See Applying OSPF Template

```
To determine the usage go to /opt/vts/bin and enter ./vts-cli.sh
admin@tb11-vtc:/opt/vts/bin$ ./vts-cli.sh
Usage:
        vts-cli -<command> <Name>
Valid commands are:
          vts-cli -createTemplate <templateName>
                      - creates template structure in VTC db.
          vts-cli -applyTemplate <templateName>
                      .<br>- collects template variables values & applies template to device.
          vts-cli -deleteTemplate <templateName>
                      - deletes template structure from VTC db.
          vts-cli -deleteTemplateConfig <templateName>
                      - deletes earlier applied template config from device.
          vts-cli -getTemplate <templateName>
                    -- gets template structure from VTC db.
          vts-cli -getTemplateConfig <templateName>
                      gets template configuration from VTS.
          vts-cli -bulkEditNtwksArp <tenantName>
                   -- collects inputs for bulk edit of arp suppression of networks associated
 with a specific Tenant.
          vts-cli -listNetworks <tenantName>
                     -- Lists L2 networks for a given Tenant.
          vts-cli -changeHostRole <host-name>
                    -- change all host connections role from managed to unmanaged (or
vice-versa)
```
If there are issues in running the commands, check the */opt/vts/bin/vts-cli.lo*g to get more details.

#### **Applying Loopback Template**

To apply Loopback template:

**Step 1** On VTC (Master VTC in case of an HA setup), go to /opt/vts/bin.

#### **Step 2** Run the following command:

```
admin@VTC1:/opt/vts/bin$ vts-cli.sh -applyTemplate vtsr-underlay-loopback-template
This will prompt you to input the parameters. For example:
```

```
Enter device name: vtsr01
Enter loopback-interface-number: 0
Enter ipaddress: 100.100.100.100
Enter netmask: 255.255.255.255
Template vtsr-underlay-loopback-template successfully applied to device vtsr01
```
In case you have a VTSR HA setup, apply the template on both VTSRs.

. The following message is shown if the configuration got applied correctly: Template vtsr-underlay-loopback-template successfully applied to device vtsr01

#### **Applying OSPF Template**

To apply OSPF template:

Enter loopback-interface-number: 0

**Step 1** On VTC (Master VTC in case of an HA setup), go to /opt/vts/bin. **Step 2** Run the following command: admin@VTC1:/opt/vts/bin\$ vts-cli.sh -applyTemplate vtsr-underlay-ospf-template This will prompt you to input the parameters. For example: Enter device name: vtsr01 Enter process-name: 100 Enter router-id: 10.10.10.10 Enter area-address: 0.0.0.0 Enter physical-interface: GigabitEthernet0/0/0/0

In case you have a VTSR HA setup, apply the template on both VTSRs.

. The following message is shown if the configuration got applied correctly: Template vtsr-underlay-ospf-template successfully applied to device vtsr01

## <span id="page-9-0"></span>**Installing VTF on vCenter**

Enter default-cost: 10

We recommend that you register the VMM via the VTS GUI, before you install VTF to ensure there are no errors later.

Before you install VTF, you must install VTSR and register it to VTS. See Installing VTSR, for details.

Also, verify whether VTSR is in sync with the VTC. If not, use the sync-from operation via VTS-GUI to synchronize the VTSconfiguration by pulling configuration from the device.See *Synchronizing Configuration* section in the *Cisco VTS User Guide* for more information on this feature.

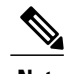

**Note** vCenter supports VTF in VTEP mode only.

Before you install VTF, do the following:

• Set additional routes on VTC VM(s)— You need to add routes for all underlay networks into VTC for across-the-ToR underlay communication. For example, if SVI configuration across ToR from VTC is:

```
interface Vlan100
      no shutdown
      no ip redirects
      ip address 33.33.33.1/24
      no ipv6 redirects
      ip router ospf 100 area 0.0.0.0
      ip pim sparse-mode
then, below route needs to be added on VTC VM(s):
sudo route add -net 33.33.33.0/24 gw 2.2.2.1
```
Where, 2.2.2.1 is the SVI IP address on the local ToR from VTC VM(s).

- **Step 1** Specify the VTF Mode in the System Settings. Go to **Administration > System Settings** page, select VTEP from the drop down.
- **Step 2** Go to **Host Inventory** and edit the host on which VTF (VTEP mode) installation needs to be done.
- **Step 3** On Host Details, fill in all fields. Ensure that you review the tooltips for important information about the entries.
- **Step 4** Select the Virtual Switch. You have the following options:
	- Not Defined
	- DVS
	- vtf-vtep

To install VTF, select vtf-vtep

#### **Step 5** Enter the VTF details.

- Underlay VLAN ID
- Underlay bridge/portgroup on DVS—This is the port group towards the fabric to which the VTF underlay interface will be connected. This needs to be created in advance on vCenter.
- Internal Bridge/Portgroup—This is the DvS portgroup towards Virtual Machines and should be also created in advance on vCenter. This portgroup should be setup as trunk, and security policy should allow Promiscuous mode, Mac address changes and Forged transmits (Set to Accept).
- Datastore—This is the datastore where the vmdk of the VTF VM will be stored, specify the datastore on the VTF host that you want to use.

Set up of the underlay ToR and the corresponding port-group on the DVS has to be done manually on vCenter.

- **Step 6** Verify the interfaces information.
- **Step 7** Check the **Install VTF on Save** check box, and click Save.
- **Step 8** Check the installation status in the Host Inventory page.
- **Step 9** Check the VTF registration status on **Inventory > Virtual Forwarding Groups** page.

## **Uninstalling VTF in a vCenter Environment**

Before you VTF uninstall, go to **Inventory > Virtual Forwarding Groups** to verify that VTF is shown in Virtual Forwarding Groups page.

T

To uninstall VTF

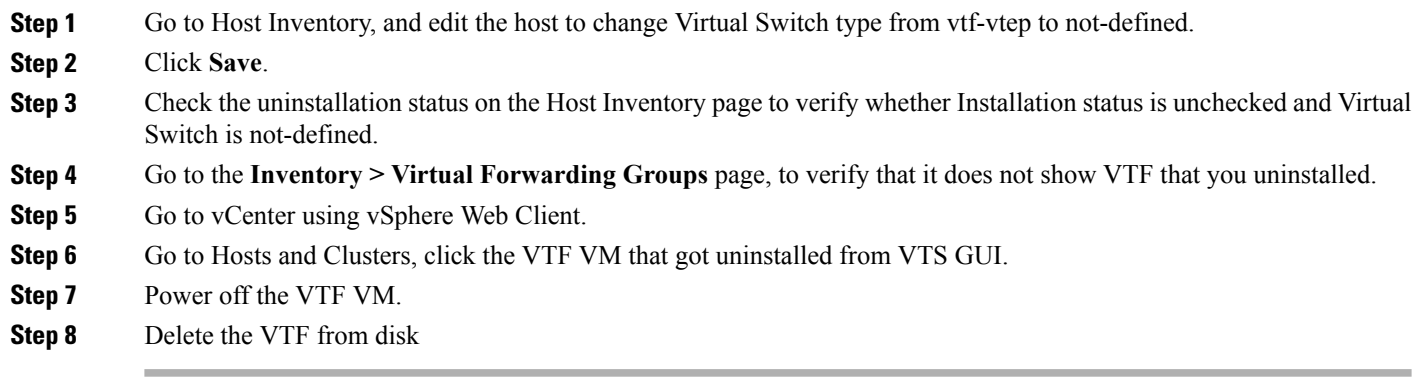

# <span id="page-11-0"></span>**Verifying VTS Installation**

The following sections provide information about how to verify the VTS installation:

- Verifying VTC VM Installation
- Verifying VTSR Installation
- Verifying VTF Installation

## **Verifying VTC VM Installation**

To verify VTC VM installation:

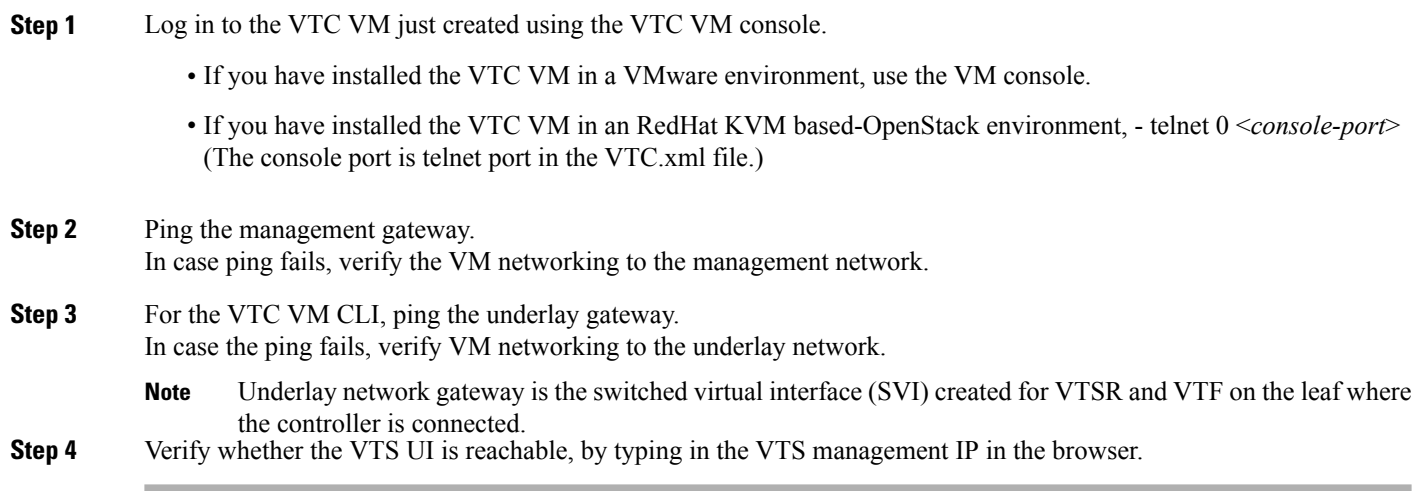

## **Verifying VTSR Installation**

To verify VTSR installation:

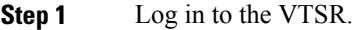

- If you have installed the VTC VM in a VMware environment, use the VM console.
- If you have installed the VTC VM in an RedHat KVM based-OpenStack environment, use virt-manager or VNC based console method to login into the VM. See Installing VTC VM - Manual [Configuration](Cisco_VTS_2_6_Installation_Guide_chapter_010.pdf#unique_27) using VNC
- **Step 2** Ping the underlay gateway IP address. In case ping fails, verify underlay networking.
- **Step 3** Ping the VTC VM. In case ping fails, verify underlay networking. **Note**
	- You should be able to ping the gateway IP address for both management and underlay networks, as VTSR registers to the VTC using the management IP address.
- **Step 4** Run **virsh list** to make sure the nested VM is running.
- **Step 5** Verify whether the Virtual Forwarding Group (VFG) group is created on VTS GUI, and VTSR is part of the VFG group. This is not available if you are running VTF in L2 mode (Administration > System Settings > VTF Mode set to L2). **Note**

## **Verifying VTF Installation**

To verify VTF installation:

**Step 1** Log in to the VTF VM / vhost.

- If you have installed the VTC VM in a VMware environment, use the VM console.
- If you have installed the VTC VM in an RedHat KVM based-OpenStack environment, use virt-manager or VNC based console method to login into the VM. See Installing VTC VM - Manual [Configuration](Cisco_VTS_2_6_Installation_Guide_chapter_010.pdf#unique_27) using VNC
- **Step 2** Ping the underlay gateway IP address. In case ping fails, verify underlay networking.
- **Step 3** Ping the VTC VM underlay IP address. In case ping fails, verify underlay networking.
- **Step 4** Verify whether the VTF CLI is available . To do this, run: 'sudo vppctl

If the o/p command fails, run the following command to identify whether vpfa service is up and running:

sudo service vpfa status

If there are errors, try restarting the service. sudo service vpfa restart **Step 5** Verify whether the VTF is part of the VFG, on VTS GUI. This is not applicable is you have VTF is L2 mode (Administration > System Settings > VTF Mode is L2). **Note**

# <span id="page-13-0"></span>**Changing Password for Cisco VTS from VTS GUI**

The GUI password change will trigger the updating of password on all host agents which are running on the Physical computes. And if there are VTFs in your setup, then the VTSR and VTF passwords will also get updated.

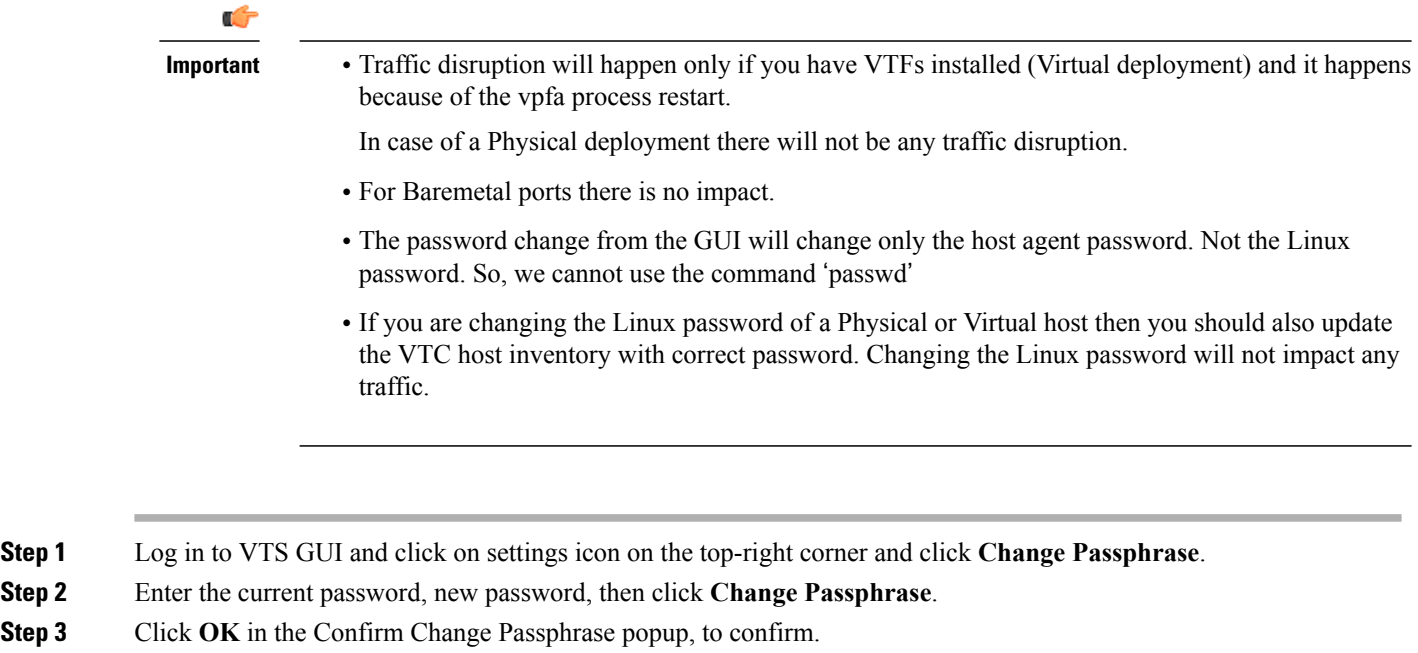

The message in the Confirm Change Passphrase window is just a generic message. See important notes above for details about possible traffic disruption. **Note**

## **Changing Password for Cisco VTS Linux VM**

You can use the Linux command 'passwd' to change the VTC VM password. After changing the password, you should use the new password for the subsequent SSH session to the VTC VM.

For an HA installation you must change the password on both Master and Slave with the command 'passwd'.

# **Changing Password for OSPD-integrated VTFs and VTSRs**

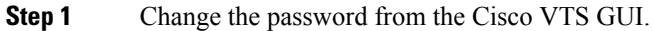

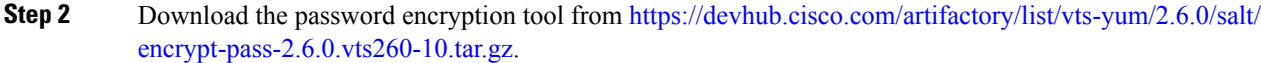

**Step 3** From the OpenStack director, open the file neutron-cisco-vts.yaml and update the below field with newly encrypted password with the tool 'encrypt-password'. VTSPassword: ''

**Step 4** Redeploy the overcloud.

 $\mathsf I$ 

I